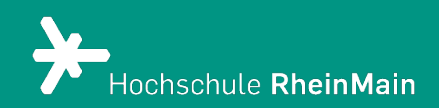

# Portfolio und Portfoliovorlage in ILIAS 8

*Diese Anleitung bietet Lehrenden eine Hilfestellung, um Portfoliovorlagen zu erstellen, Portfolios einzurichten und eigene Portfolios zu erstellen.*

*Stand: 23.02.2024*

Wir helfen Ihnen gerne weiter. Sachgebiet V.1 | Didaktik und Digitale Lehre digitale-lehre@hs-rm.de

## Portfolio und Portfoliovorlage in ILIAS

### Inhalt

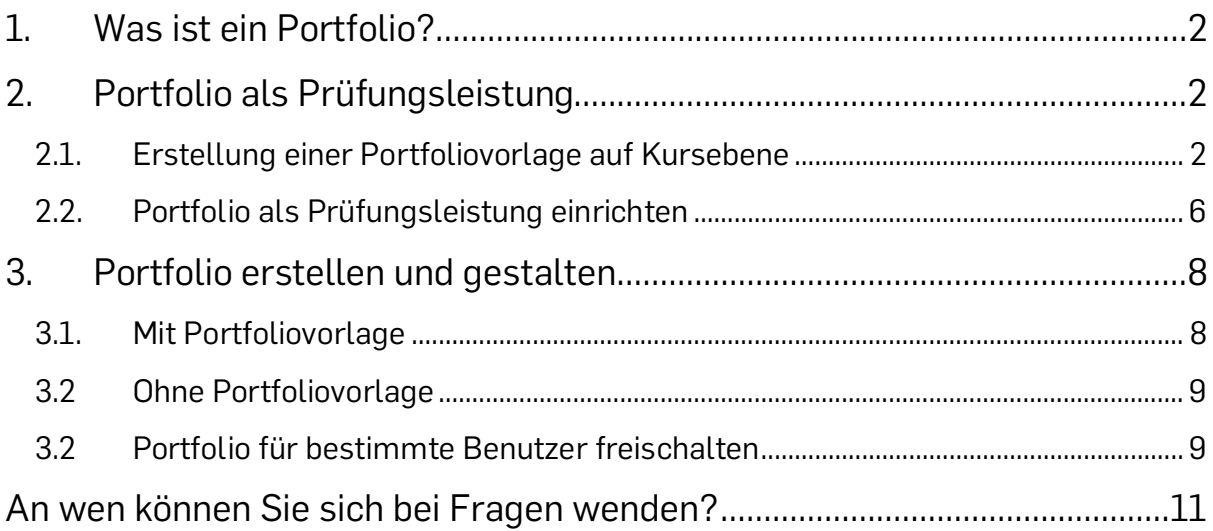

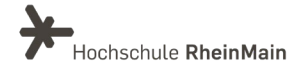

## <span id="page-2-0"></span>1. Was ist ein Portfolio?

Ein Portfolio dient der Dokumentation, Präsentation und Reflexion verschiedener Leistungen und individueller Lernfortschritte. Diese können Berichte, Protokolle oder Lösungen zu Übungen enthalten. Hauptbestandteil eines E-Portfolios sind häufig mehrere Arbeitsergebnisse bzw. Studienleistungen, die im Semester erstellt wurden (das können sowohl Texte, Dateien, Bilder oder Videos sein). Daneben enthält ein Portfolio in der Regel aber auch Reflexionen des eigenen Lernprozesses oder ein Lerntagebuch.

Das Portfolio kann semesterbegleitend (oder auch während des gesamten Studiums) durch die Studierenden gefüllt werden.

Ein ILIAS-Portfolio ist grundsätzlich an eine Person gebunden und liegt immer im persönlichen Bereich eines ILIAS-Nutzenden. Lehrende können in ihrem Kurs aber Portfolio-Vorlagen erstellen, die dann die Basis für die persönlichen Portfolios der Studierenden sind. Auf diese Weise kann sichergestellt werden, dass alle in einem Kurs erstellten Portfolios dieselbe Struktur besitzen. Wenn Portfolios als Studien- oder Prüfungsleistung eingesetzt werden und von Lehrenden eingesehen und/oder bewertet werden sollen, bietet es sich an, die Einreichung über die ILIAS-Übung zu organisieren (Typ; Portfolio einreichen).

In ILIAS besteht ein Portfolio aus einzelnen Seiten und Blogs. Je nachdem, ob das [Portfolio auf Basis einer Vorlage erstellt](#page-8-2) wird oder [nicht,](#page-9-2) haben die Studierenden beim Erstellen des eigenen Portfolios mehr oder weniger gestalterische Möglichkeiten.

Außerdem ist es möglich die Erstellung eines Portfolios als Prüfungsleistung zu bewerten. Im Abschnitt [Portfolio als Prüfungsleistung](#page-2-1) finden Sie eine genaue Anleitung, wie Sie Portfoliovorlagen erstellen und wie die erstellten Portfolios von den Studierenden eingereicht werden können.

## <span id="page-2-1"></span>2.Portfolio als Prüfungsleistung

#### <span id="page-2-3"></span><span id="page-2-2"></span>2.1. Erstellung einer Portfoliovorlage auf Kursebene

Klicken Sie im Magazin oben auf "Neues Objekt hinzufügen" und wählen Sie dann "Portfoliovorlage" aus.

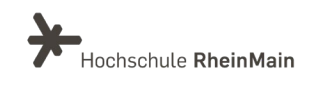

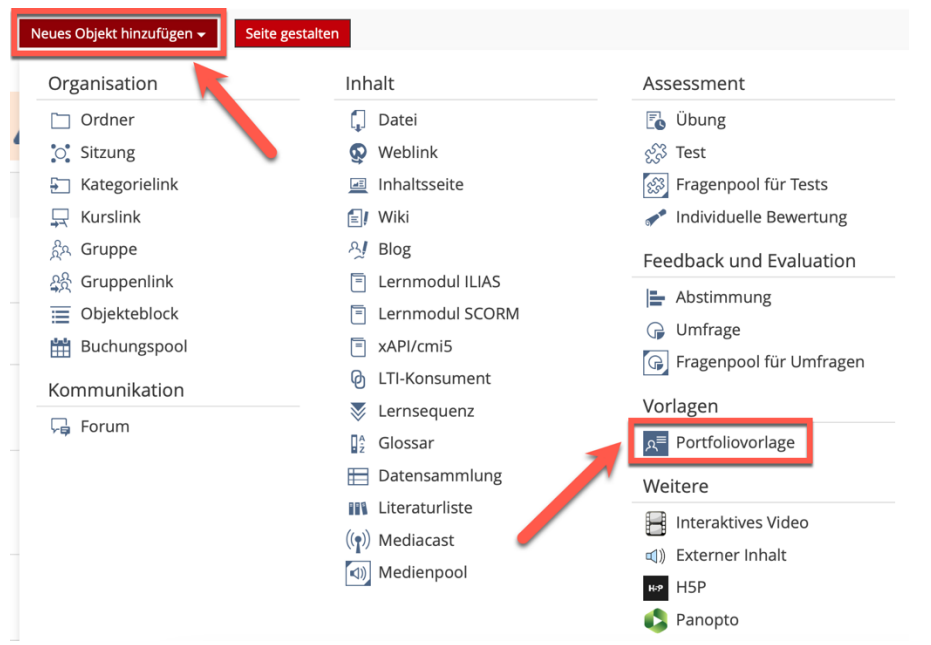

Wählen Sie einen aussagekräftigen Titel für Ihre Portfoliovorlage. Den Studierenden wird später bei der Erstellung des Portfolios eine Vielzahl von Portfoliovorlagen angezeigt, weswegen Ihr Titel eine genaue Zuordnung ermöglichen sollte. Klicken Sie anschließend auf "Portfoliovorlage anlegen".

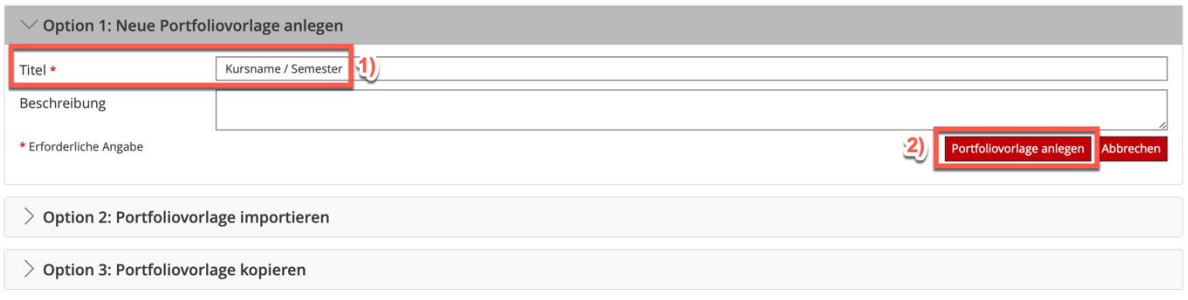

Damit die Studierenden später auf Ihre Portfoliovorlage zugreifen können, muss diese online gestellt werden. Im Reiter "Einstellungen" setzen Sie dazu ein Häkchen bei "Online". An dieser Stelle können Sie auch andere Einstellungen im Bezug auf die Portfoliovorlage vornehmen. Klicken Sie abschließend auf "Speichern".

Man kann Portfolios auch den Charakter von Formularen geben und sie bereit "zum Ausfüllen" ausliefern: In Portfoliovorlagen bindet man benutzerdefinierte Metadaten ein. Die aus der Portfoliovorlagen erstellten Portfolios ermöglichen dann diese Metadaten ausfüllen zu lassen. Aktivieren Sie hierzu zunächst die "Benutzerdefinierten Metadaten" im Reiter "Einstellungen" der gewünschten Portfoliovorlage.

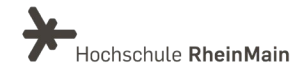

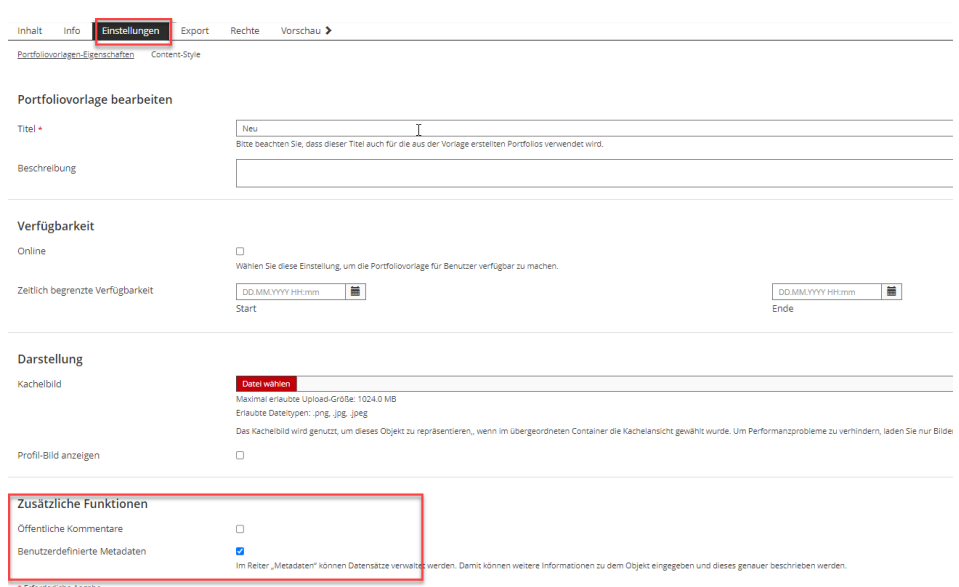

Nun steht Ihnen der Reiter "Metadaten" in der Portfoliovorlage zur Verfügung. Dort können Sie Metadatensätze erstellen und verwalten. Die erstellten Metadatensätze können Sie über den Seiteneditor in die Portfoliovorlage einbinden.

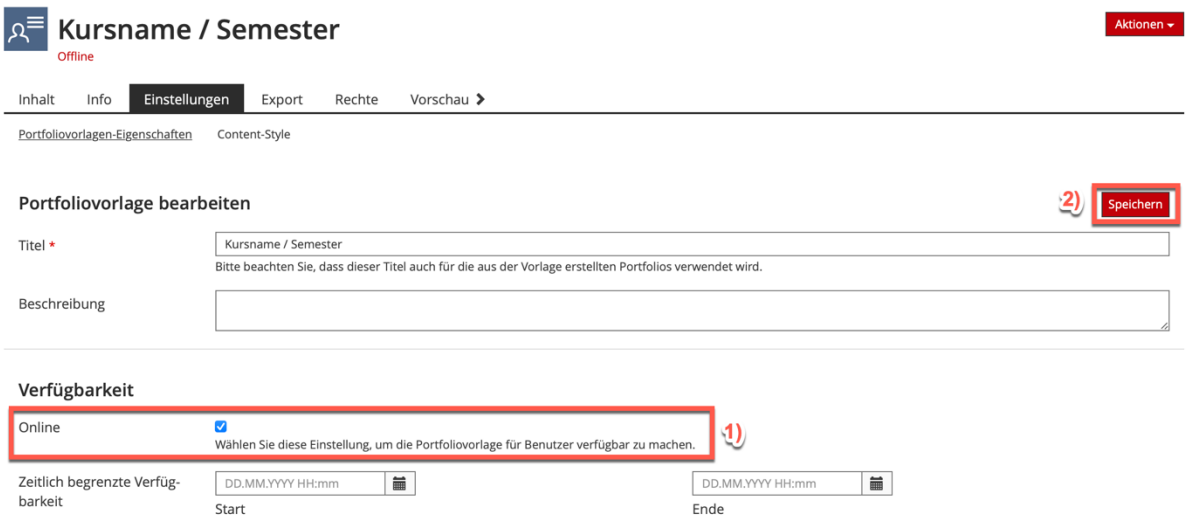

Um eine Seite oder einen Blog zur Vorlage hinzuzufügen, klicken Sie auf "Seite / Blog hinzufügen". Sie haben die Möglichkeit die Reihenfolge der Seiten/Blogs durch Änderung der Sortierungszahlen in Zehnerschritten anzupassen. Bestätigen Sie Ihre Änderungen mit "Reihenfolge und Titel speichern".

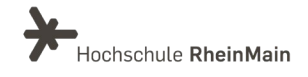

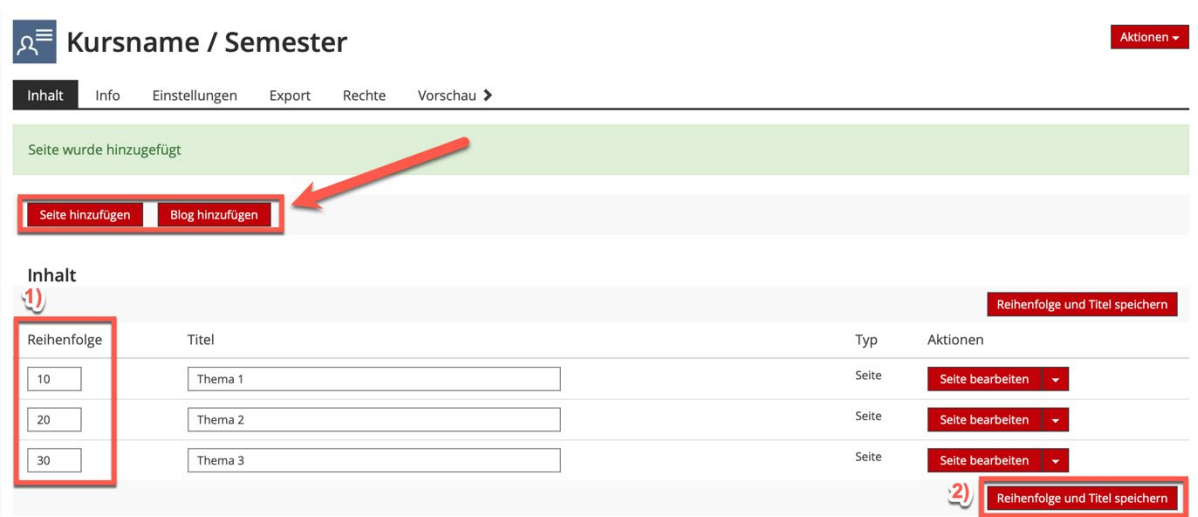

Über den Reiter "Inhalt" und "Seite hinzufügen" wechseln Sie in den Seiteneditor. Über das Plus-Symbol lassen sich neben den üblichen Seitenelementen spezielle, nur in Portfolios zur Verfügung stehende, Seitenelemente einfügen. Im Folgenden werden die relevantesten Elemente kurz beschrieben:

- Platzhalter: für Text oder Bild/Medien. Bei der Erstellung des eigentlichen Portfolios können diese genutzt werden, um an dieser Stelle einen Text oder ein Bild einzufügen.
- Persönliche Daten: "automatisch" alle Daten, die im ILIAS-Profil hinterlegt sind, einfügen oder "manuell" auswählen, welche Daten aus dem ILIAS-Profil ausgelesen und an dieser Stelle eingefügt werden sollen.
- Meine Kurse: aktuelle Kurs-Mitgliedschaften des Nutzers werden automatisch aufgelistet.

#### Ausschnitt aus Portfoliovorlage:

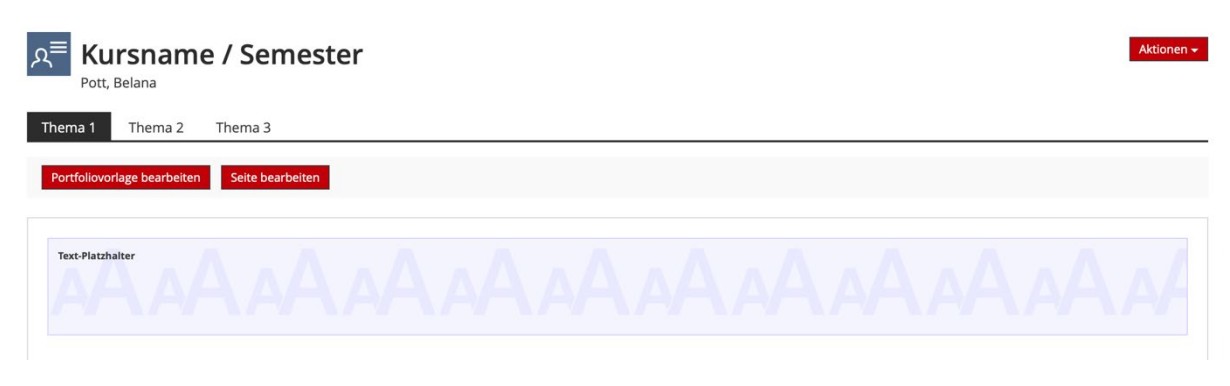

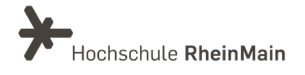

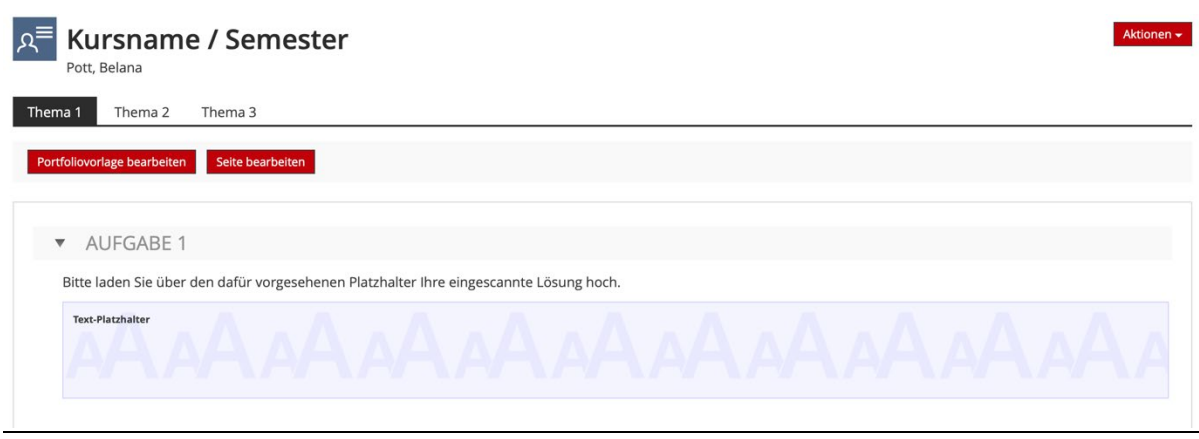

#### <span id="page-6-0"></span>2.2. Portfolio als Prüfungsleistung einrichten

Klicken Sie im Magazin auf "Neues Objekt hinzufügen" und wählen Sie dann oben rechts "Übung". Vergeben Sie einen aussagekräftigen Titel für die gesamte Übung und gehen Sie auf "Übung anlegen". Im Reiter "Übungseinheiten" wählen Sie im Drop-Down-Menü die Option "Portfolio" und klicken auf "Übungseinheit hinzufügen".

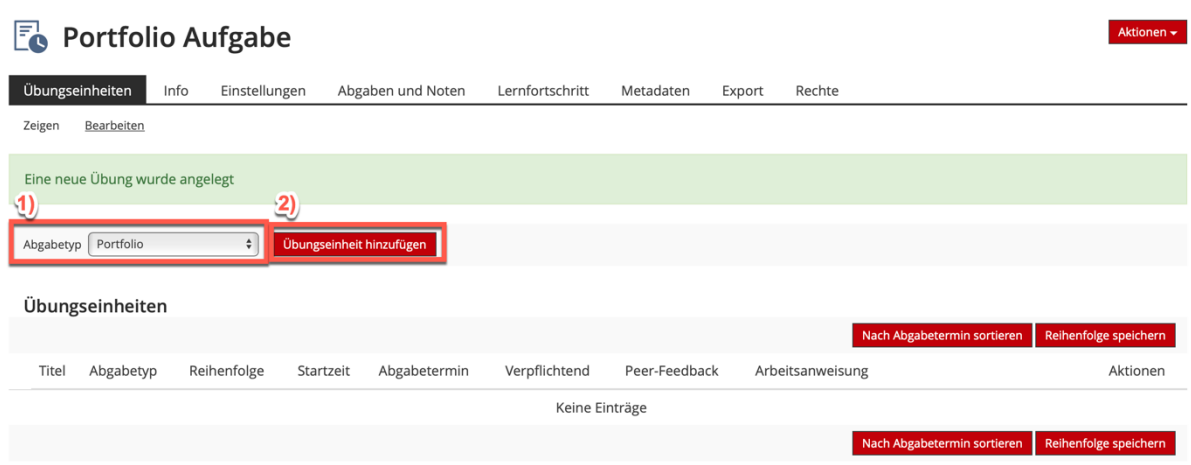

Auch hier vergeben Sie nun einen aussagekräftigen Titel für die Übungseinheit. Wählen Sie die Option "Mit Portfoliovorlage aus", klicken Sie auf "Auswählen" und suchen Sie in der Liste nach Ihrer erstellten Portfoliovorlage. An dieser Stelle können Sie weitere spezifische Einstellungen für diese Übungseinheit festlegen. Abschließend klicken Sie auf "Speichern".

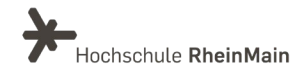

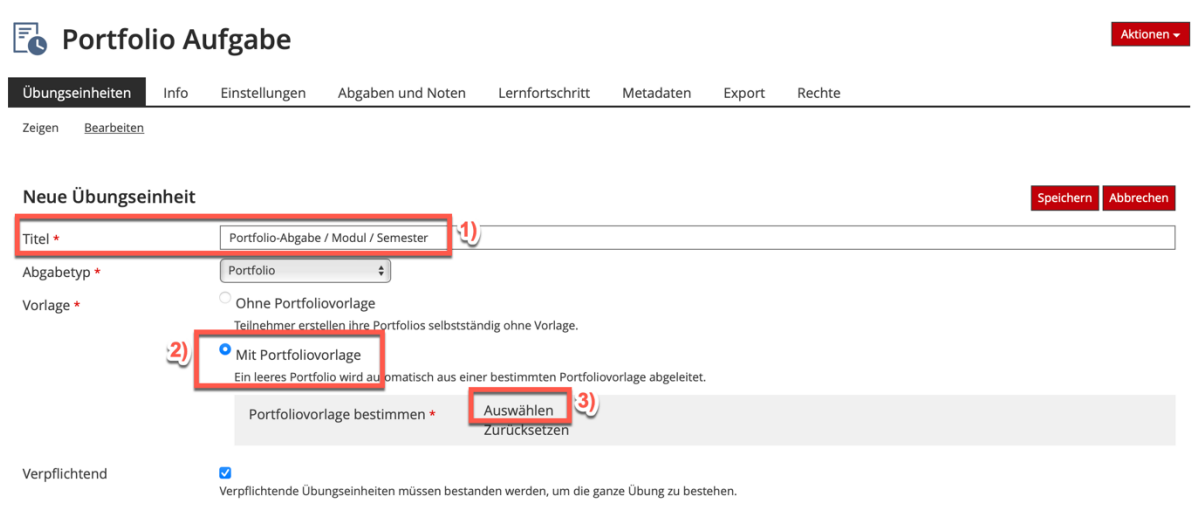

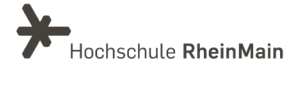

## <span id="page-8-0"></span>3.Portfolio erstellen und gestalten

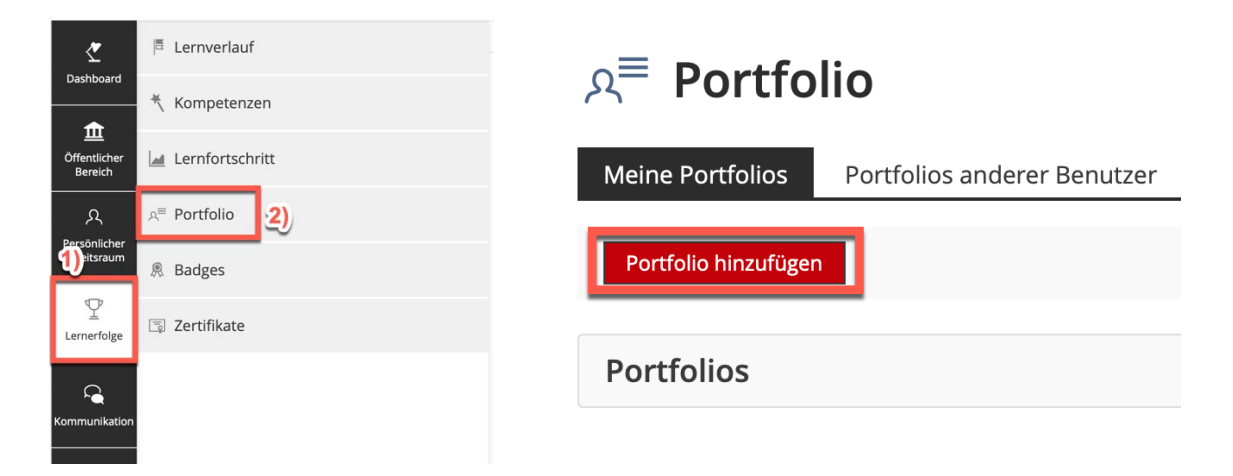

Um ein Portfolio zu erstellen, gehen Sie am linken Bildschirmrand auf "Lernerfolge" und anschließend auf "Portfolio" oder alternativ in die Übung, in der das Portfolio für Sie angelegt wurde.

Unter dem Reiter "Meine Portfolios" werden Ihnen alle Portfolios angezeigt, die Sie selbst in ILIAS erstellt haben. Unter "Portfolios anderer Benutzer" sehen Sie alle Portfolios, die für Sie zur Ansicht freigeschaltet wurden.

Um ein neues Portfolio zu erstellen, klicken Sie auf "Portfolio hinzufügen".

#### <span id="page-8-2"></span><span id="page-8-1"></span>3.1. Mit Portfoliovorlage

Benennen Sie Ihr Portfolio mit einem aussagekräftigen Titel und wählen Sie die Option "Aus einer Portfoliovorlage erstellen". Anschließend wählen Sie aus dem Drop-Down-Menü die gewünschte Vorlage aus und klicken auf "Erstellen".

 $\mathbb{R}^{\equiv}$  Portfolio

digitale-lehre@hs-rm.de

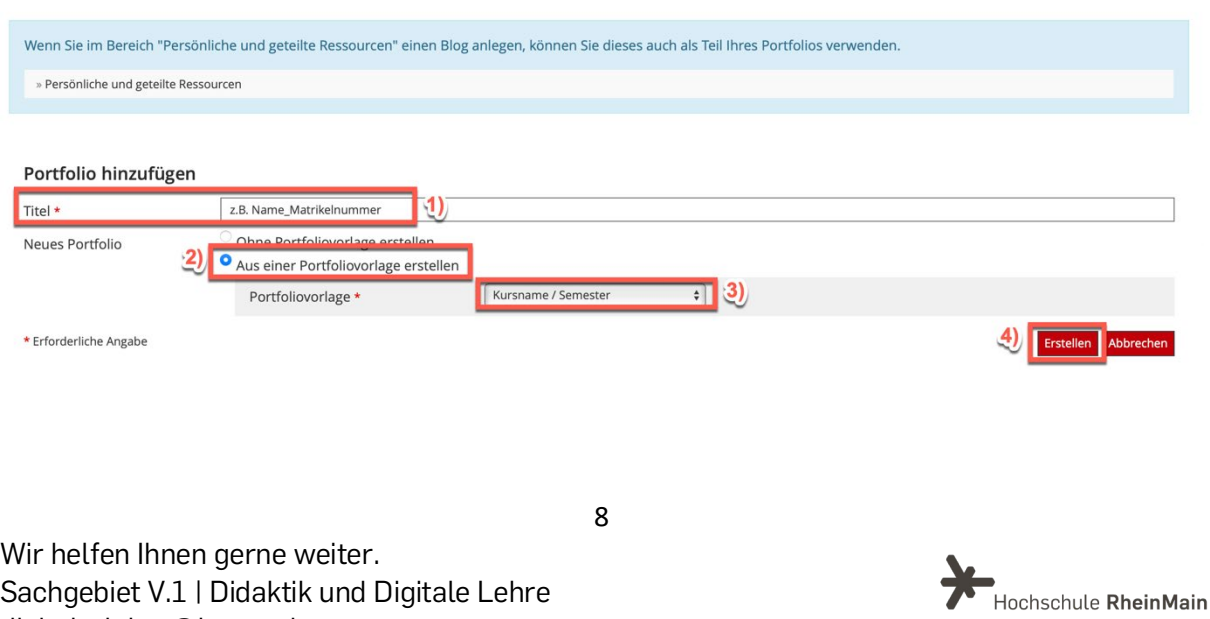

Nun haben Sie die Möglichkeit die vorgegebenen Felder in der Vorlage auszufüllen. Zusätzlich haben Sie die Möglichkeit, eigene Seiten und Inhalte einzufügen. Klicken Sie dazu oben rechts auf "Bearbeiten" und anschließend im Seiteneditor auf das Plus-Symbol. Es erscheint eine Auswahl an Seitenelementen.

#### <span id="page-9-0"></span>3.2 Ohne Portfoliovorlage

Benennen Sie Ihr Portfolio mit einem aussagekräftigen Titel und wählen Sie die Option "Ohne Portfoliovorlage erstellen". Vergeben Sie nun Ihrer Seite einen Titel. Klicken Sie abschließend auf "Erstellen". Es stehen Ihnen alle in Erstellung einer Portfoliovorlage [auf Kursebene](#page-2-3) geschilderten Möglichkeiten zur Gestaltung Ihres Portfolios zur Verfügung.

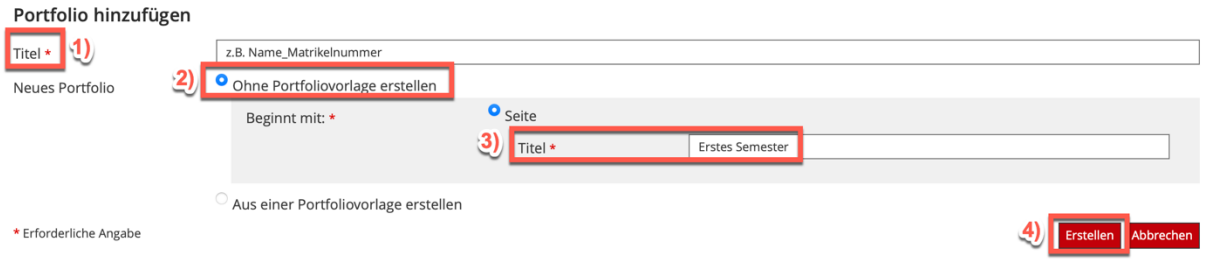

#### <span id="page-9-1"></span>3.2 Portfolio für bestimmte Benutzer:innen freischalten

Damit Ihr Portfolio für andere Nutzer:innen sichtbar ist, müssen Sie es zunächst online stellen. Dazu wechseln Sie in den Reiter "Einstellungen", setzten einen Haken bei "Online" und klicken auf "Speichern".

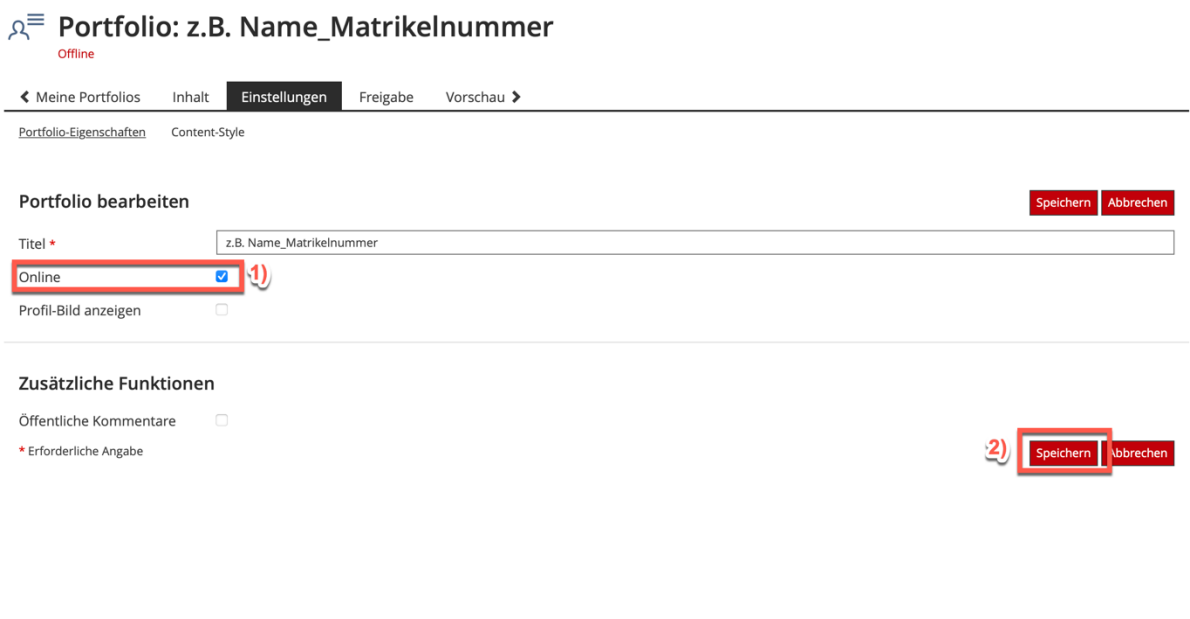

Wir helfen Ihnen gerne weiter. Sachgebiet V.1 | Didaktik und Digitale Lehre digitale-lehre@hs-rm.de

<span id="page-9-2"></span>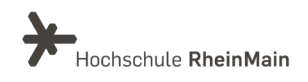

Anschließend wechseln Sie in den Reiter "Freigabe". Hier können Sie auswählen, für wen Ihr Portfolio sichtbar sein soll. Möchten Sie es ausschließlich für einzelne ILIAS-Nutzer:innen freigeben, so wählen Sie im Drop-Down-Menü "Ausgewählte Benutzer" und klicken Sie auf "Hinzufügen". Nun geben Sie den jeweiligen Namen ein, drücken Enter und wählen das passende Kürzel aus. Abschließend klicken Sie auf "Für Benutzer freigeben".

#### $A^{\equiv}$  Portfolio: z.B. Name\_Matrikelnummer

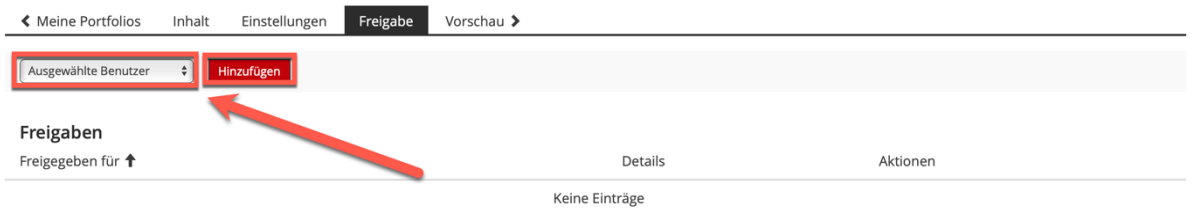

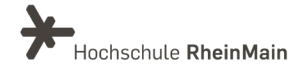

## <span id="page-11-0"></span>An wen können Sie sich bei Fragen wenden?

Bei didaktischen Fragen zur Anwendung steht Ihnen das Team des Sachgebietes Didaktik und Digitale Lehre zur Verfügung: [digitale-lehre@hs-rm.de](mailto:digitale-lehre@hs-rm.de).

Bei technischen Problemen können Sie sich an das Service Desk des ITMZ wenden: [service-itmz@hs-rm.de](mailto:service-itmz@hs-rm.de)

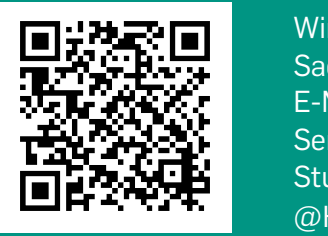

11 E-Mail-Adresse: [digitale-lehre@hs-rm.de](mailto:digitale-lehre@hs-rm.de) Wir helften Innen gerne weiter. <u>In der weiter weiter weiter.</u><br>The Service-Seite[: https://www.hs-rm.de/ddl](https://www.hs-rm.de/ddl) Sach die Berlin versteit <u>Helen, Immerikanischer Politik und Digitale</u><br>En 1995, Stud.IP-Veranstaltung "Netzwerk digitale Lehre Wir helfen Ihnen gerne weiter. Sachgebiet V.1 | Didaktik und Digitale Lehre @HSRM (Login mit HDS-Account): <https://t1p.de/2v9t>